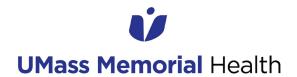

### USING THE SELF-SERVICE PASSWORD RESET TOOL

#### **Audience: All Caregivers**

Date published: March 1, 2022 Application(s): ServiceNow Self-Service Password Reset Tool

This job aid provides instructions for using the self-service password reset tool in ServiceNow. This tool can be used as an alternative method to calling the IS Support Center when a caregiver needs to reset their UMMH network password.

1. If you forget your network password or your account is locked from too many failed password attempts, click the 'Forgot Password?' This link will bring you to the Self-Service Password Reset Tool in ServiceNow.

| Provide Credent | UMassMemorial<br>Health Care                                        |              |
|-----------------|---------------------------------------------------------------------|--------------|
|                 | prompted, caregivers must<br>ge their password (min. 15 characters) | powered      |
| User Name:      | 1                                                                   |              |
| Password:       |                                                                     |              |
| Log on to:      | UMASSMEMORIAL                                                       | ~            |
|                 | OK                                                                  | Cancel       |
| Choose how to a | authenticate with OneSign                                           |              |
| Password        | ○ Fingerprint ○ ID Token ○ Pr                                       | oximity Card |
| Forgot passwore | d?                                                                  | Ó            |

The password reset tool can also be accessed via the following direct link: <u>https://umassmemorial.service-now.com/\$pwd\_reset.do</u>. This can be saved as an internet favorite/bookmark and used when internet access is available (i.e., at the FMD or VPN login screens)

2. Enter your corporate email address. Then, click 'Next'.

| Identify | >               | Verify                                                                                                    |                                                                                | Reset |
|----------|-----------------|----------------------------------------------------------------------------------------------------|--------------------------------------------------------------------------------|-------|
|          | ★ Email address | Please enter your corporate email addre<br>Accepted Corporate Email Addresses:<br>• jane.doe@umassmemorial.org<br>• john.smith@communityhealthli<br>• jane.doe@umassmed.edu*<br>*Medical School users will only be able to<br>accounts. The Medical School's passwor<br>be followed for Medical School accounts | nk.org<br>to reset their UMASSMEMORIAL<br>rd reset process should continued to |       |

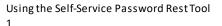

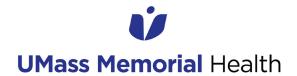

### USING THE SELF-SERVICE PASSWORD RESET TOOL

3. If the email address entered is an active UMMH account, you will receive the following prompt showing your corporate or personal cell phone number and personal email address. This is the information you previously updated in the My Information page of the IS Self-Service Portal. Click "Send Verification Code", then click 'Next'.

| Identify 🗸 | <u>&gt;</u>                                                                                                    | Verify                                |                        | Reset |
|------------|----------------------------------------------------------------------------------------------------|---------------------------------------|------------------------|-------|
|            | Email Verification<br>Click Send Verification Code to se<br>• 610****698@txt.att.net<br>• Ian**art@comcast.net | end a code to the following email(s): | Send Verification Code |       |

4. Enter the verification code you just received via SMS text and email. Then, click 'Next'. If you need a new verification code, click 'Resend Verification Code'.

| Identify 🗸 | $\geq$                                                                                                    | Verify                          | $\rightarrow$            | Reset |
|------------|----------------------------------------------------------------------------------------------------|---------------------------------|--------------------------|-------|
|            | Email Verification<br>Click Send Verification Code to send a code to the<br>• 610****698@txt.att.net<br>• ian**art@comcast.net<br>The verification code has been sent and is valid<br>receive the code within the next few minutes, r<br>* Enter verification code | d for 10 minutes. If you do not | Resend Verification Code |       |

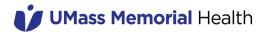

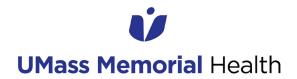

### USING THE SELF-SERVICE PASSWORD RESET TOOL

5. Enter a new password that meets the UMMH password requirements. After entering the password successfully twice, click 'Reset Password'.

| Identify 🗸 | Verify 🗸                                                                                                    | $\geq$ | Reset |
|------------|----------------------------------------------------------------------------------------------------|--------|-------|
|            | No special font case (e.g., A or a), characters, symbols or numbers are required At least 15 characters in length (e.g., a memorable ph lyrics, favorite book title)   Show passwords |        |       |

6. You will be prompted that your network password has been successfully reset. Exit the reset tool and return to the login screen to enter your newly changed network password.

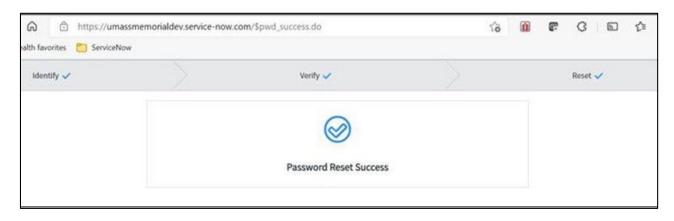

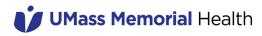

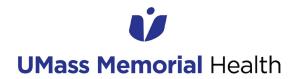

#### USING THE SELF-SERVICE PASSWORD RESET TOOL

7. If your password is not successfully reset and you receive a password reset error message, please contact the IS Support Center at 508-334-8800.

| Identify | $\rightarrow$                                                                      | Verify                                                                                                    | $\rightarrow$                        | Reset |
|----------|------------------------------------------------------------------------------------|----------------------------------------------------------------------------------------------------|--------------------------------------|-------|
|          |                                                                                    |                                                                                                    |                                      |       |
|          | <ul> <li>User de</li> <li>User is</li> <li>User is</li> <li>User action</li> </ul> | Password Reset Error<br>not use the configured Password Reset process. I<br>loes not exist or is not enrolled.<br>s not part of the configured password reset proce<br>s blocked (exceeded the limit on reset attempts o<br>ccount is locked. | ess.<br>or reset password recently). |       |
|          |                                                                                    | r. For immediate assistance, call the service desk<br>use contact the IS Support Center at 5                                                                                                    |                                      |       |

#### Other Ways of Accessing the Self-Service Password Reset Tool

- <u>https://umassmemorial.service-now.com/\$pwd\_reset.do</u>: Direct link to the password reset tool. This can be saved as an internet favorite/bookmark and used when internet access is available on a UMMH or non-UMMH network (i.e., home network)
- https://umassmemorial.service-now.com/sp: Click 'Forgot Password?' link at the bottom of the sign in screen
- <u>https://outlook.office.com</u>: Click 'Forgot Password?' link at the bottom of the login screen

If you forget your password when turning on your workstation you will need to call the IS Support Center at 508-334-8800

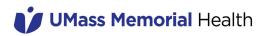